Ingrese [a https://www.sanmateo.edu.co/aplicativos\\_estudiantes.php](https://www.sanmateo.edu.co/aplicativos_estudiantes.php) y escoja el aplicativo de Academusoft

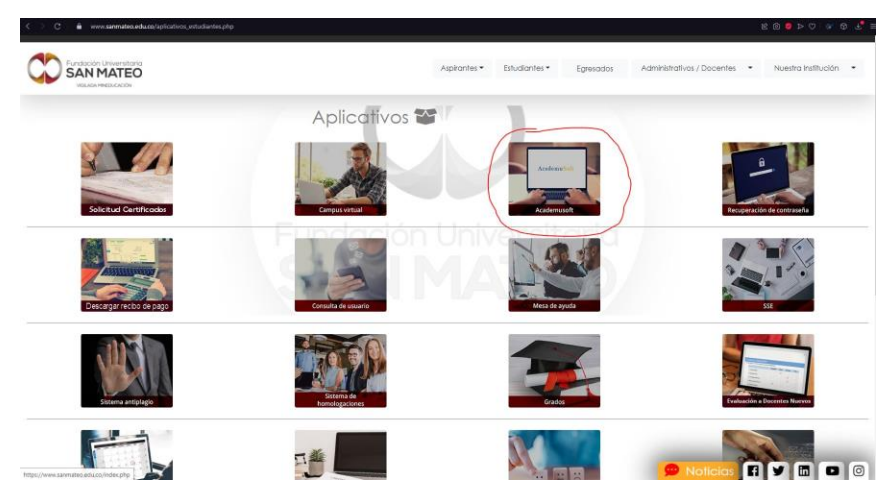

O Ingrese directamente a la página https://apps.sanmateo.edu.co/pub/matricula/ en

este paso debe ingresar su usuario y contraseña de Academusoft:

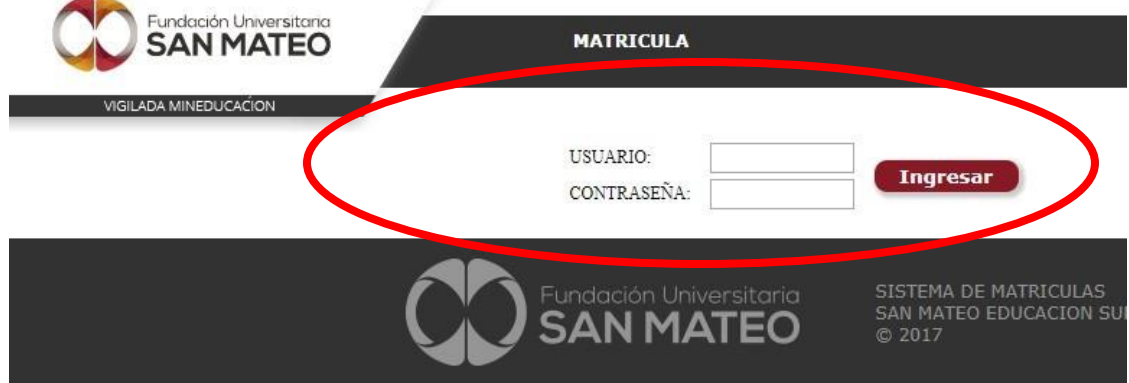

Una vez ingrese seleccione el rol de estudiante y de clic en Ingresar:

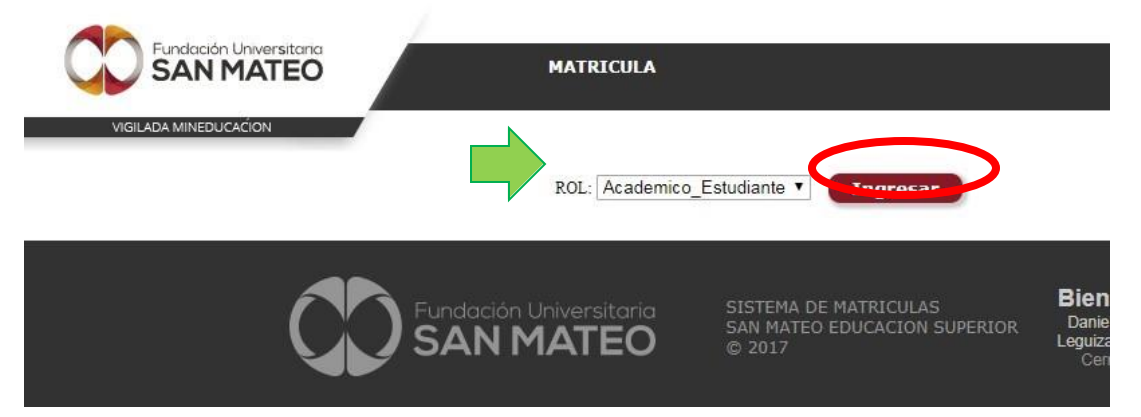

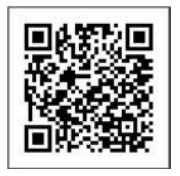

Seleccione el programa en el cual desea inscribir las materias, actualice sus datos de contacto, acepte los términos y condiciones y de clic en continuar:

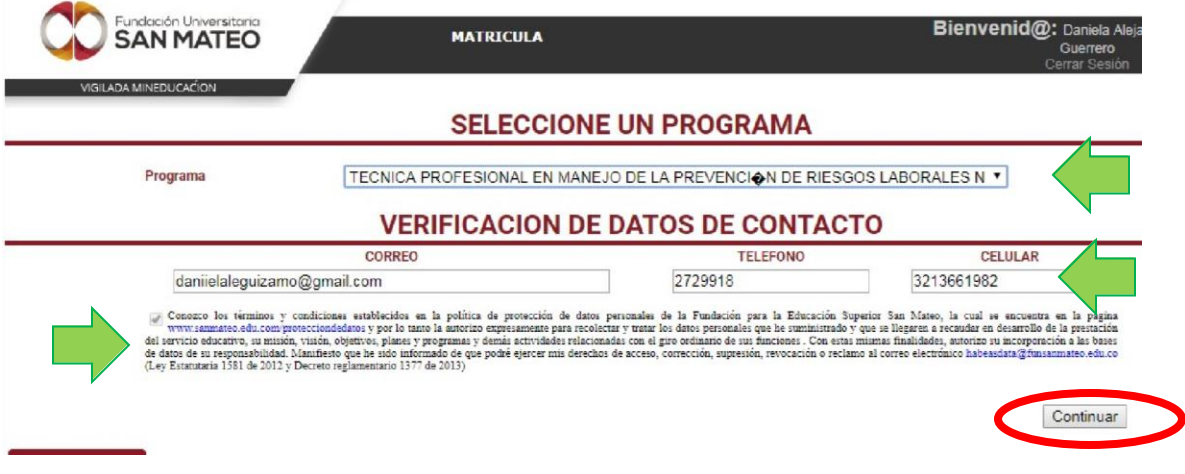

Una vez finalizado este paso el sistema mostrará su estado actual de la matricula académica:

El sistema mostrará su estado actual de asignaturas inscritas con sus respectivos horarios, según condiciones académicas del estudiante (Mayor información ver instructivo www.sanmateo.edu.co/matriculaacademica.html)

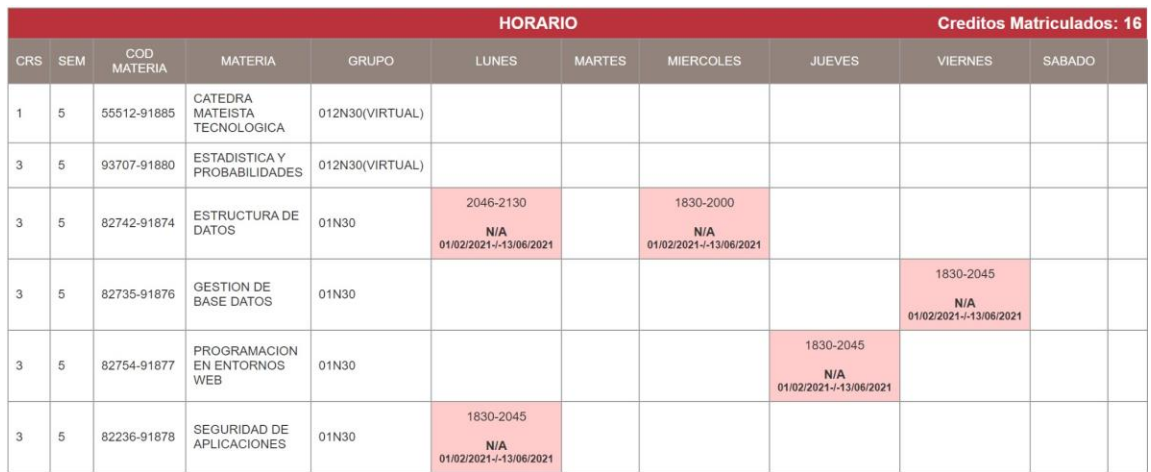

El sistema nos mostrara una información relacionada con las matriculas y los términos y condiciones lo cual deben ser aceptadas pata poder continuar con la creación de casos

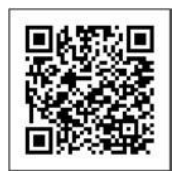

1- Para radicar su solicitud de soporte de matrícula, tenga en cuenta lo siguiente:

Tenga en cuenta que el sistema solo permite las siguientes opciones:

Cancelación de asignatura

- B- Adición de asignatura
- C- Adición de asignatura por créditos adicionales D- Es homologante y tiene una asignación baja en créditos
- E- Tiene asignaturas sin homologar de acuerdo con su estudio de ingreso o del nivel anterior
- Cambio de grupo por cruce de horario
- G-Ajuste de la ubicación semestral

Para tener en cuenta en las adiciones y/o cancelaciones se considerará lo siguiente:

- · Disponibilidad de cupos
- Las cancelaciones y adiciones se deben hacer en los plazos establecidos en el calendario académico (consultarlo en la página de<br>la Institución), si la petición se realiza extemporáneamente la respuesta será negativa "(AR Cumplir estrictamente con los términos establecidos en el presente reglamento estudiantil, a efectos de que pueda hacer uso de todos los derechos, recursos, mecanismos y demás aquí previstos. La extemporaneidad en su presentación, generará improcedencia de su estudio'
- · Cancelar los derechos pecuniarios a que haya lugar como cuando exceda el número de créditos, o cuando la materia se repite (reglamento estudiantil)
- · Revisar que cumple con los requisitos establecidos en el plan de estudios para cursar la asignatura (ARTÍCULO 19° Reglamento Estudiantil)
- · Si la cancelación se solicita dentro de las dos (2) primeras semanas de clase, podrá adicionar en su reemplazo, otra, aplicando lo revisto para la adición de materias y siempre que correspondan a un número inferior o igual de créditos; si lo realiza<br>posteriormente, le será cancelada pero no su adicionará en otro grupo(ARTÍCULO 19° Reglamento Estudiant
- 
- Conozco y acepto los términos y condiciones que lo Fundación Universitaria San Mateo me presenta en el proceso en el soporte de matrículas

Al darle aceptar le saldrán las materias ofertadas por cursar para poder asi realizar su respectivo caso y que puedan solucionarle sus problemas:

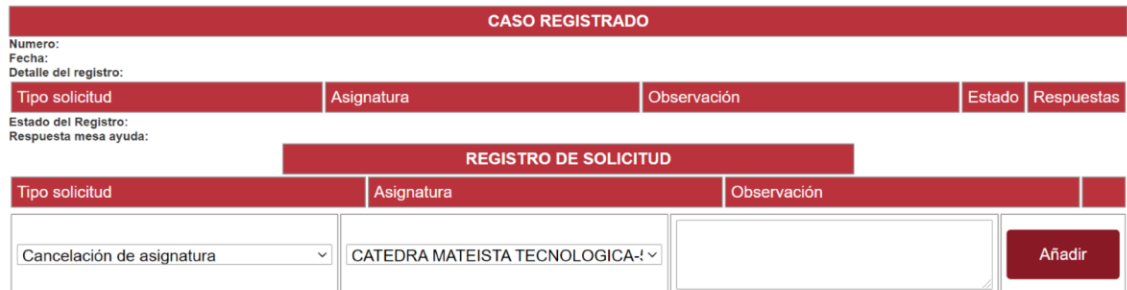

#### Seleccionamos el tipo de solicitud que se quiera que revisen:

Estado del Registro:

Respuesta mesa ayuda:

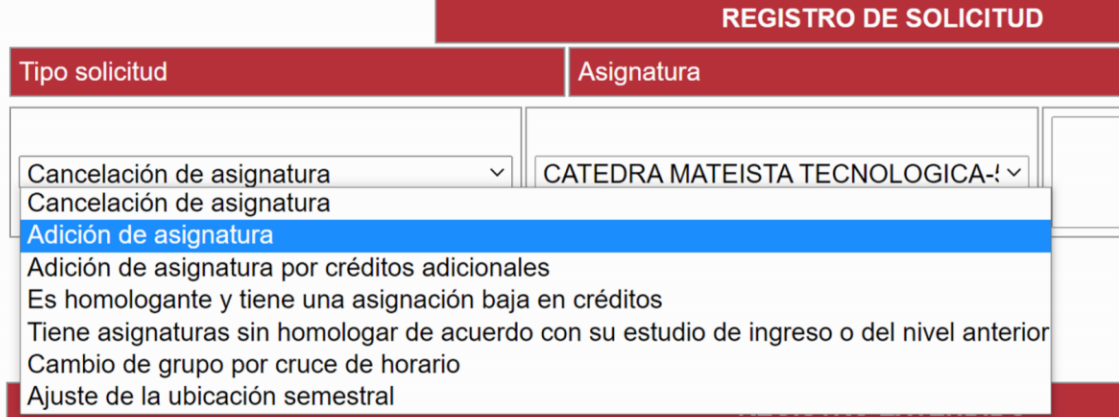

Seleccionamos la asignatura que quiere que se revise

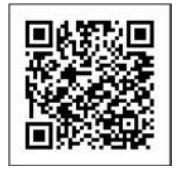

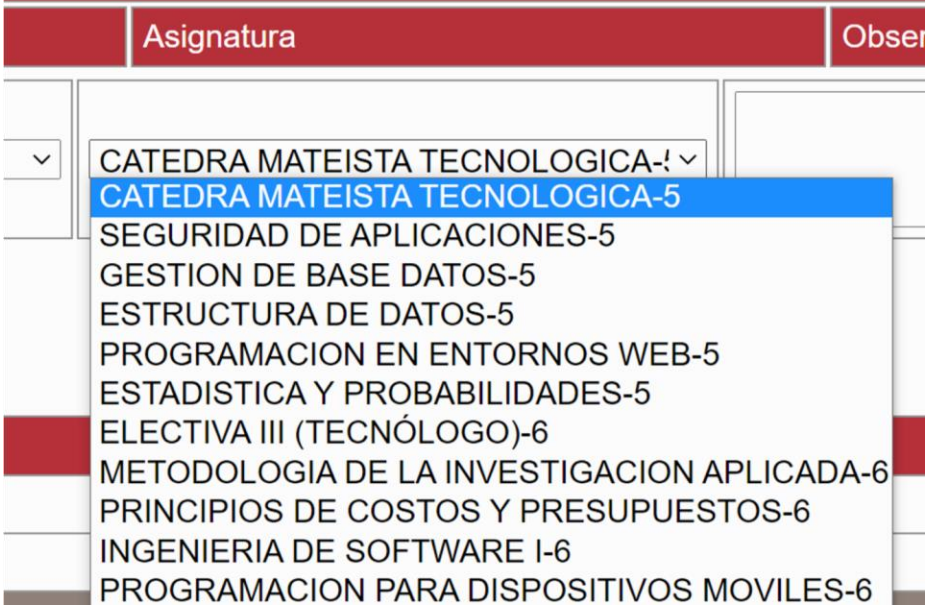

### Y dejamos una observación y le damos añadir

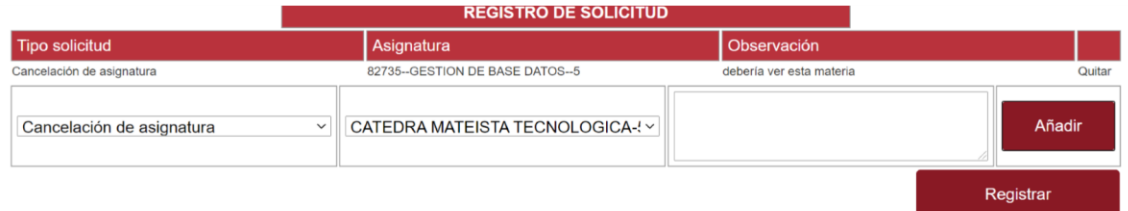

Este proceso se puede repetir dependiendo las materias que necesite revisar y al finalizar le daremos a registrar. Al completar los datos le aparecerá un cuadro como el siguiente lo cual indica que se registró correctamente el caso

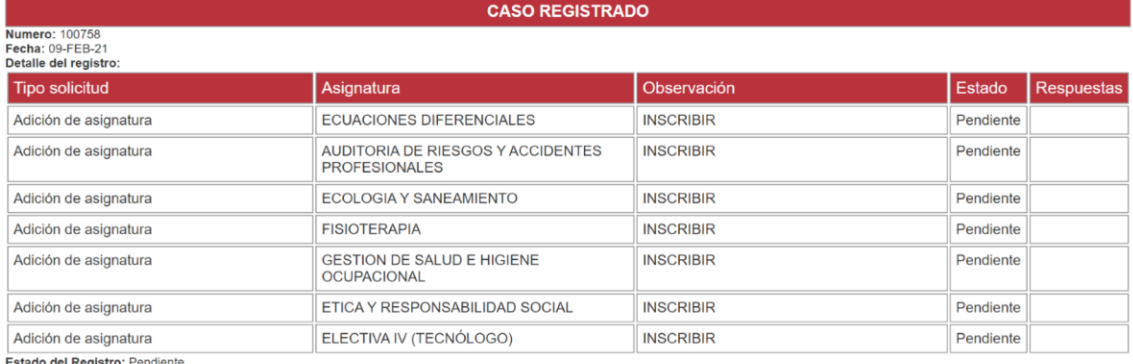

Estado del Registro: Pen<br>Respuesta mesa ayuda:

En este sitio mostrará cual fue la respuesta que se le dio sobre su caso, lo cual puede ser cualquiera de las siguientes opciones:

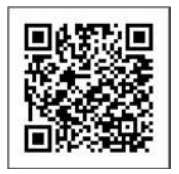

Asignatura no inscrita, SUPERA EL MÁXIMO DE CRÉDITOS, según lo contemplado en el Reglamento estudiantil artículo 64 Asignatura no inscrita, PRESENTA CRUCE DE HORARIO

Asignatura no inscrita, NO CUMPLE EL PRERREQUISITO, según lo contemplado en el Reglamento estudiantil artículo 19 numeral 4.

#### Mas abajo podrá consultar su registro extendido del programa que está cursando con las notas

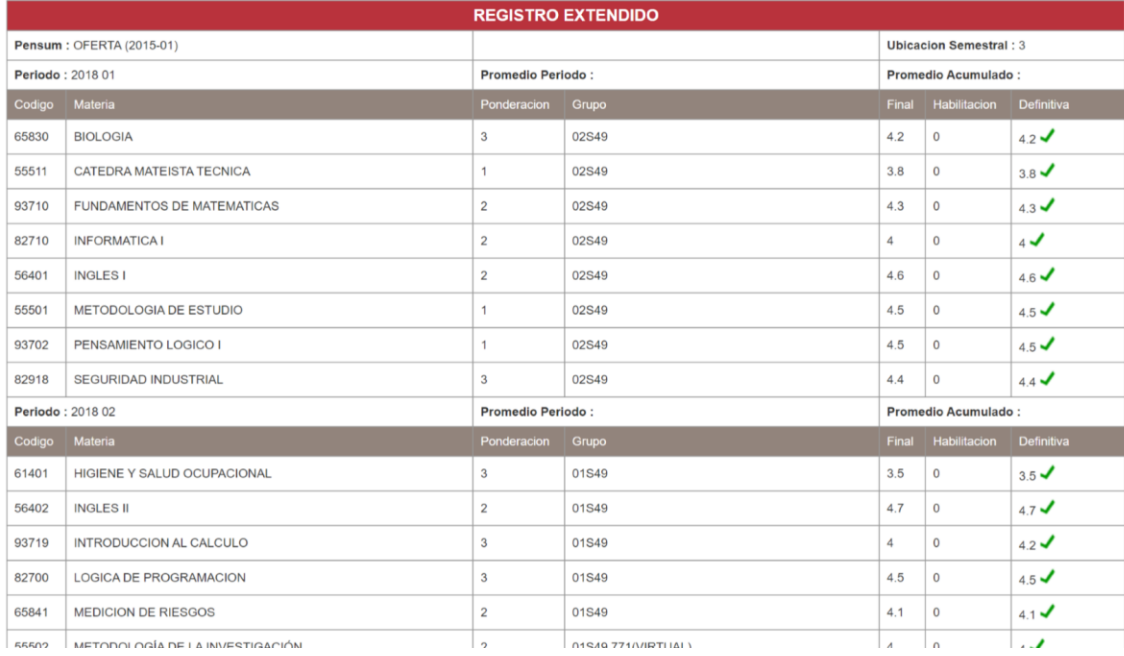

## Y en la última sección están las materias pendientes

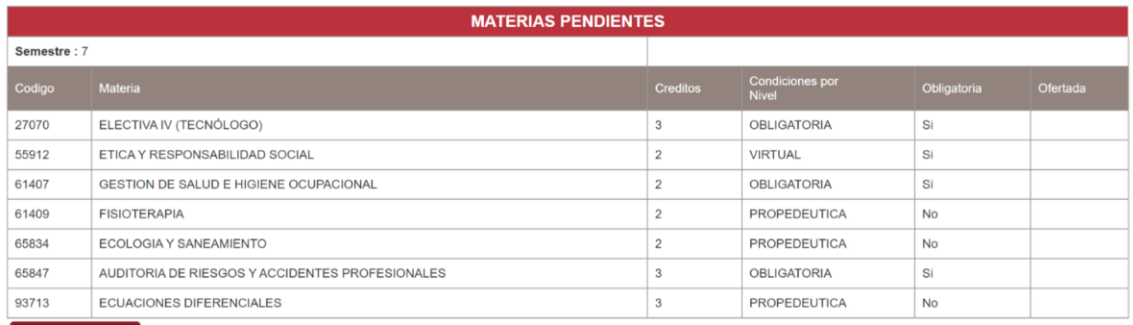

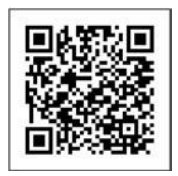